## How to Add a Manufacturer

- Company Owned device:
  - 1. On the Menu panel > Maintenance, click the **Devices menu**. This will open the Search Devices screen.
  - 2. Click the New toolbar button in Search Devices form. This will open a new Devices screen.

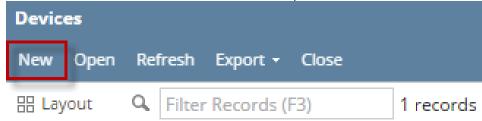

 ${\it 3. \ \, Click the \, Manufacturer \, label. \, The \, Manufacturer \, screen \, will \, display.}$ 

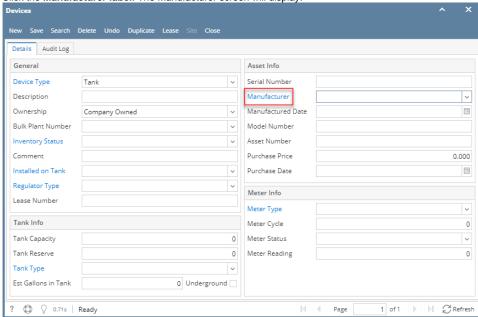

- 4. Enter the manufacturer's Id and Name on the grid below.
- 5. Save the changes. Manufacturer field is not required in Devices screen.

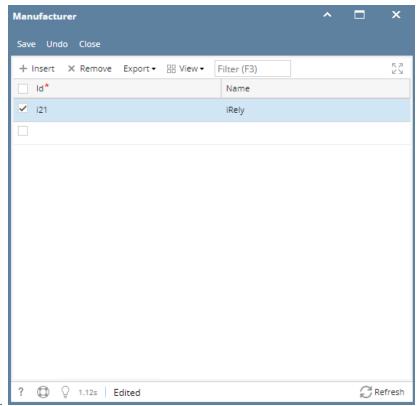